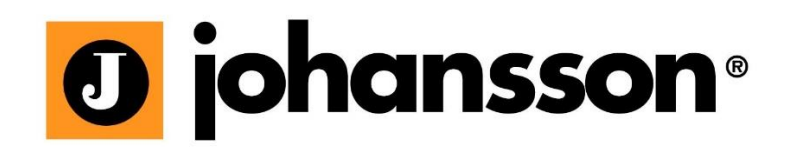

# Instrukcja obsługi

## TITANIUM

Kompaktowa stacja czo**ł**owa Ref. 8700 - 8701 - 8703

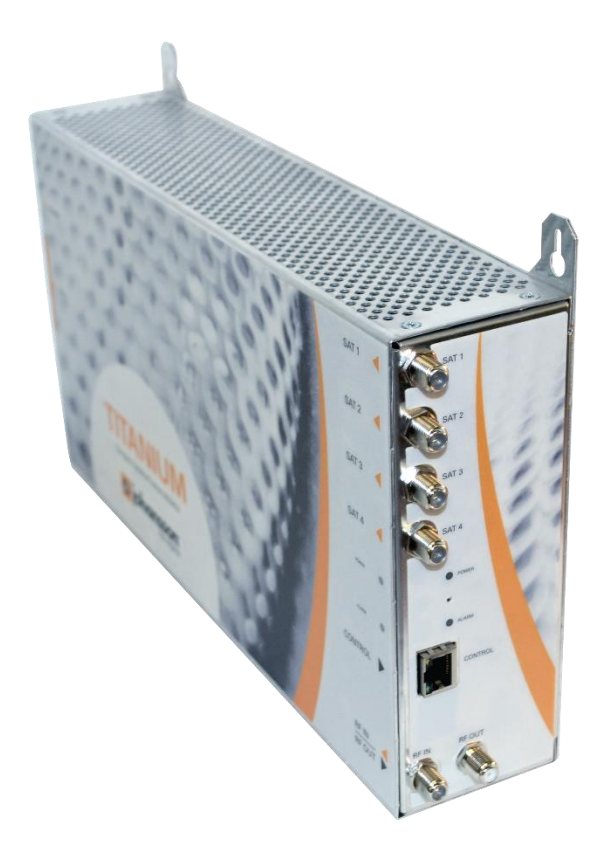

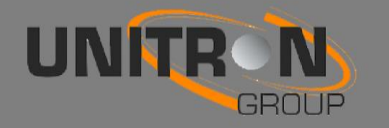

## Zawartość

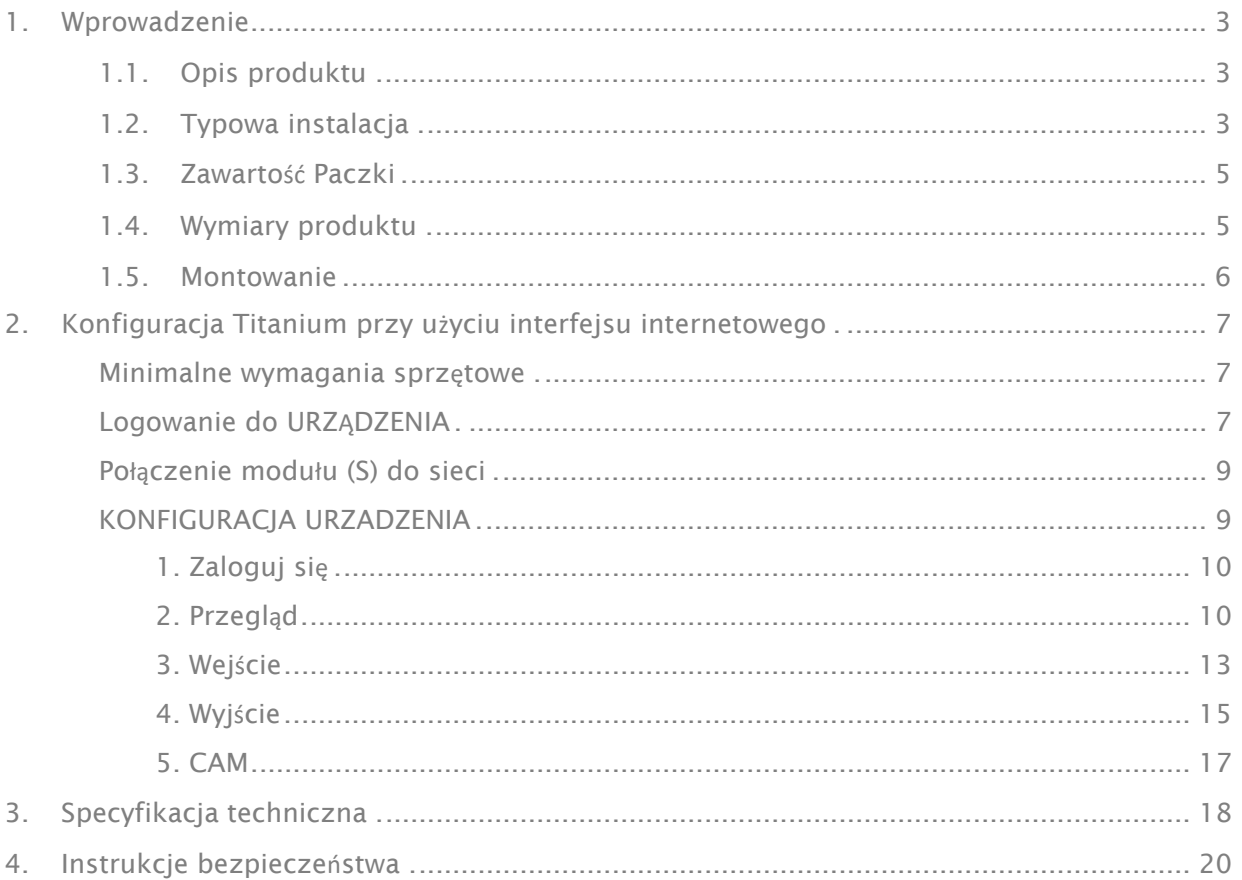

Żadna część niniejszej instrukcji nie może być kopiowana, powielana, przesyłana lub tłumaczona na inny język bez zgody.

Unitron zastrzega sobie prawo do zmiany specyfikacji sprzętu i oprogramowania opisanego w instrukcjach w dowolnym momencie.

Unitron nie może być pociągnięty do odpowiedzialności za ewentualne szkody wynikające z korzystania z tego produktu. specyfikacje mogą ulec zmianie bez powiadomienia. 19/02

© Unitron - Frankrijklaan 27 - B-8970 Poperinge - Belgia T +32 57 33 33 63 F +32 57 33 45 24 email sales@unitrongroup.com www.unitrongroup.com

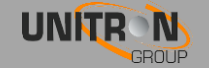

## <span id="page-2-0"></span>1. WPROWADZENIE

## <span id="page-2-1"></span>1.1. Opis produktu

Titanium jest stacją czołową 4xSAT (Nr kat. 8700) lub 8xSAT (ref. 8701, 8703) tunera. Jest transmodulatorem z 4 multiplekserów wyjściowych (DVB-T / DVB-C) lub 8 multiplekserów wyjściowych (Ref. 8703). Moduł wolnostojący z wbudowanym zasilaczem pozwala na bardzo szybki montaż. Titanium ma 2 sloty dla kart CI CAM (ref. 8703 ma 4 otwory CI).

UWAGA! Zamontuj stację Titanium na **ś**cianie. Dla celów wentylacji, pozostaw co najmniej 15 cm z ka**ż**dej strony modu**ł**u.

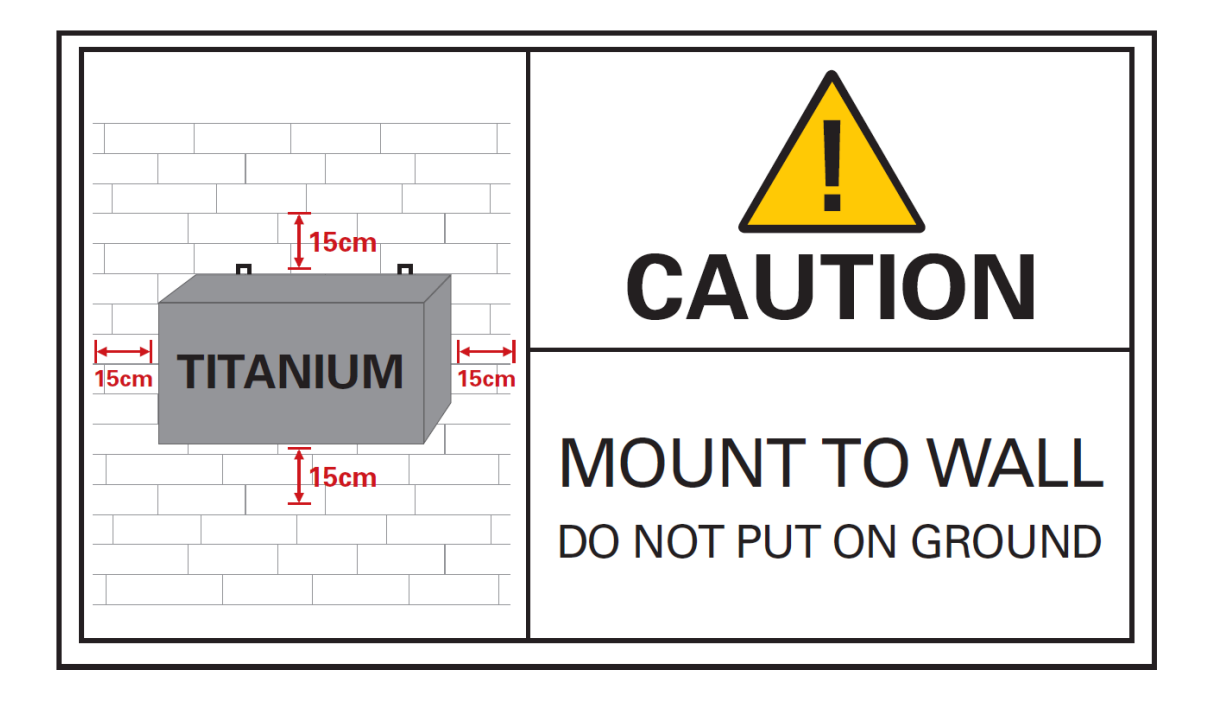

## <span id="page-2-2"></span>1.2. Typowa instalacja

Stacje Titanium mogą być wykorzystywane w celu zapewnienia wysokiej jakości telewizji satelitarnej w szerokim zakresie projektów, zarówno w gastronomii jak na rynku mieszkaniowym czy też hotelarskim. Typowe budynki lub infrastruktura gdzie Titanium może być stosowane obejmują, ale nie są ograniczone do:

- Hotele, hostele, parki wakacyjne
- Szpitale, domy spokojnej starości, więzienia
- Duże i małe wielorodzinne lokale
- infrastruktury morskie, takie jak łodzie, jachty, barki

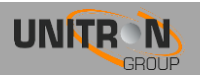

## <span id="page-3-0"></span>1.3. Zawarto**ść** Paczki

- 1 x titanium (ref. 8700 lub 8701 lub 8703) -
- 1 x 75 Omowy rezystor obciążeniowy
- 1 x kabel zasilający (1,80 m)

## <span id="page-3-1"></span>1.4. Wymiary produktu

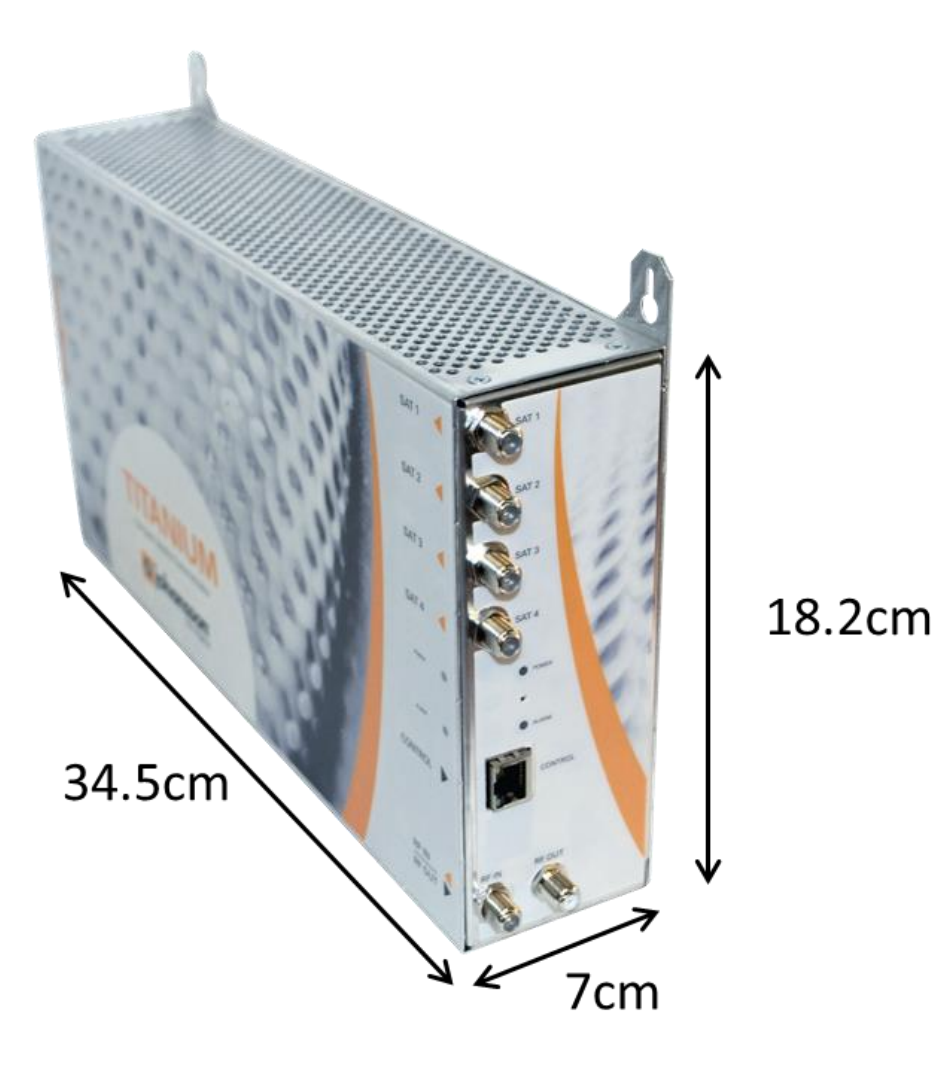

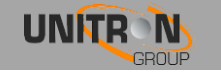

## <span id="page-4-0"></span>1.5. Montowanie

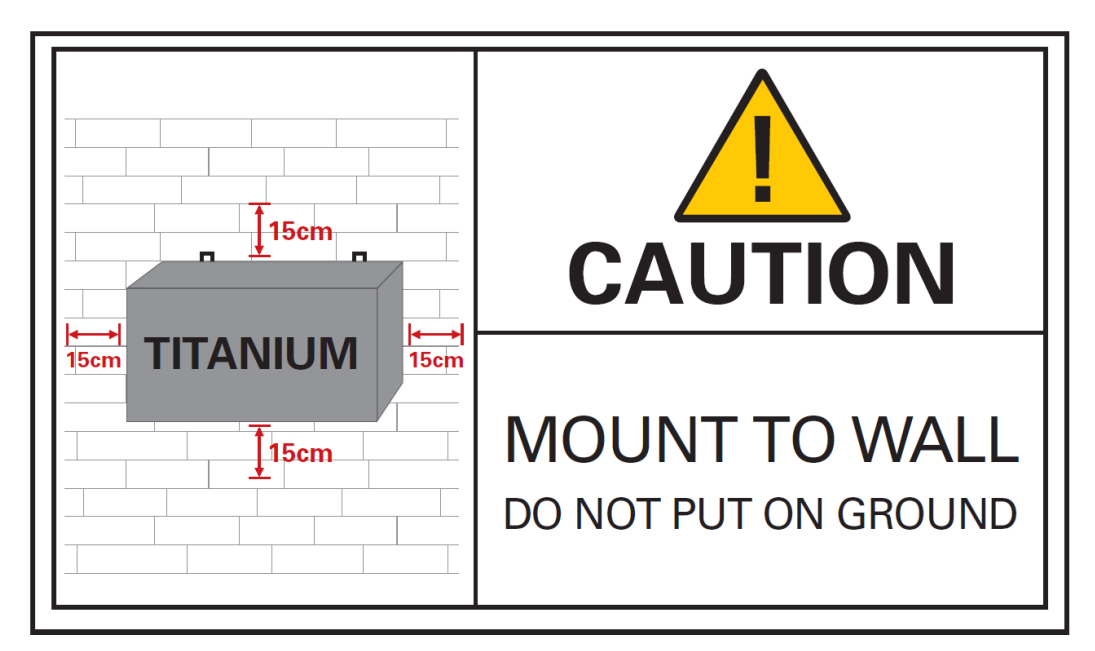

Prawidłowa instalacja ma kluczowe znaczenie dla wydajności systemu. Szczególnie ważne jest, aby prawidłowo zainstalować titanium w celu uzyskania optymalnej jakości i rozprowadzenia sygnału.

- Zamontuj Titanium na ścianie w dobrze wentylowanym i chłodnym pomieszczeniu. Dla celów wentylacji, pozostaw co najmniej 15 cm z ka**ż**dej strony modu**ł**u,
- Podłącz 4 kable do portów SAT 1-4.
- Jeżeli Titanium powinien odbierać sygnał radiowy z innego Titanium lub źródła zewnętrznego, podłącz kabel koncentryczny do portu RF IN. Jeżeli nie dotyczy, wstaw 75 Ohm rezystor obiążeniowy w porcie RF IN.
- Podłącz koncentryczny sieć telewizyjną do RF OUT portu.
- Jeżeli Titanium jest skonfigurowany do odczytu kart CAM, włóż 1, 2, 3 lub 4\* Karty CAM w szczeliny w tylnej części titanium. (\* W zależności od rodzaju stacji);
- Podłącz Titanium za pomocą kabla sieciowego. Gdy jest zasilanie CZERWONA Dioda POWER zacznie migać. Gdy dioda przestaje migać i świeci na NIEBIESKO Moduł jest całkowicie załadowany i gotowy do konfiguracji. Zajmie to około 4 minut.

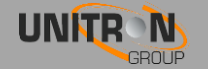

- Do konfiguracji modułu, interfejs WWW musi być dostępny. W związku z tym, należy podłączyć kabel Ethernet z portem sterowania, a drugi koniec w komputerze.
- Więcej informacji na temat konfiguracji modułu titanium można znaleźć w następnej sekcji

## <span id="page-5-0"></span>2. KONFIGURACJA TITANIUM PRZY U**Ż**YCIU INTERFEJSU INTERNETOWEGO

## <span id="page-5-1"></span>Minimalne wymagania sprz**ę**towe

WebGUI jest obsługiwany przez następujące przeglądarki internetowe:

- Google Chrome
- Mozilla Firefox
- Internet Explorer
- Safari

Należy używać najnowszej wersji przeglądarki. W przypadku korzystania z innej przeglądarki, nie możemy zagwarantować prawidłowego funkcjonowania interfejsu.

## <span id="page-5-2"></span>Logowanie do URZ**Ą**DZENIA

Podłącz jeden koniec kabla Ethernet do portu sterującego, a drugi koniec w komputerze. Sprawdz czy Titanium jest zasilany i w pełni uruchomiony, tylko w tedy moduł jest osiągalny i gotowy do skonfigurowania.

Dla bardziej niezawodne po**łą**czenie WebGUI, radzimy u**ż**ywa**ć** sta**ł**e IP lub DCHP. Dlatego starannie nale**ż**y wykona**ć** nast**ę**puj**ą**ce czynno**ś**ci:

- Ustaw komputer w celu uzyskania automatycznego adresu IP zgodnie z opisem w poniższej procedurze (dla Microsoft Windows10®)
	- o Przejdź do Panelu sterowania (Start → Panel sterowania).
	- o Wprowadź Network and Sharing Center i przejść do sekcji Ustawienia karty sieciowej
	- o Kliknij prawym przyciskiem myszy na Połączenie lokalne i wybierz polecenie Właściwości.

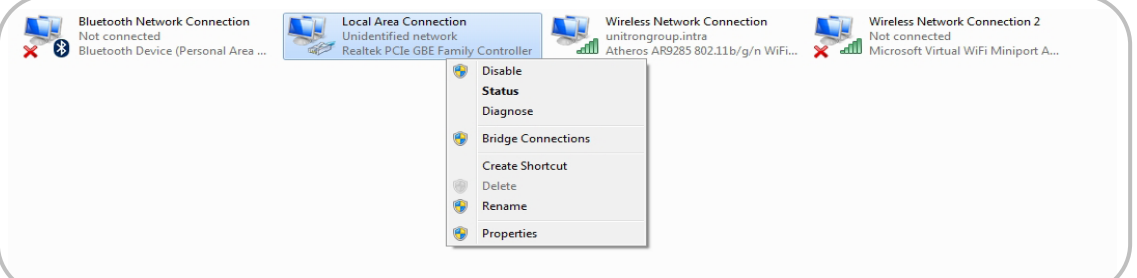

- o Dwukrotnie kliknij pozycję Protokół internetowy w wersji 4 (TCP / IPv4), aby wprowadzić ustawienia IP adaptera.
- $\circ$  Upewnij się, że jest zaznaczone pole wyboru "Uzyskaj adres IP

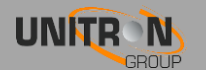

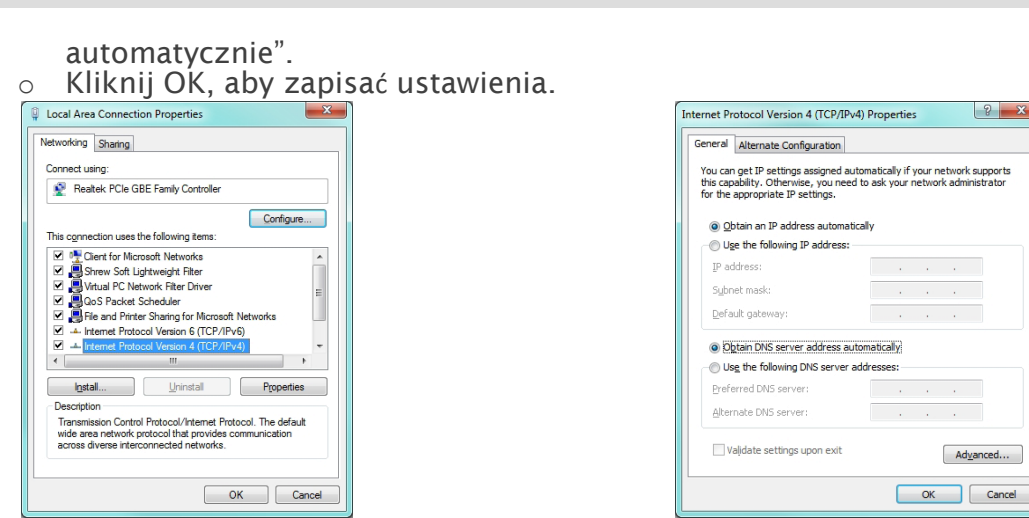

- Otwórz przeglądarkę internetową i przejdź do: http: // start
	- o Interfejs WWW titanium otworzy się. o Idź do portu zarządzania
	- o Uzyskaj adres IP z serwera DHCP
	- o Wybierz adres IP, na przykład: 192.168.55.55 o Wciśnij Apply

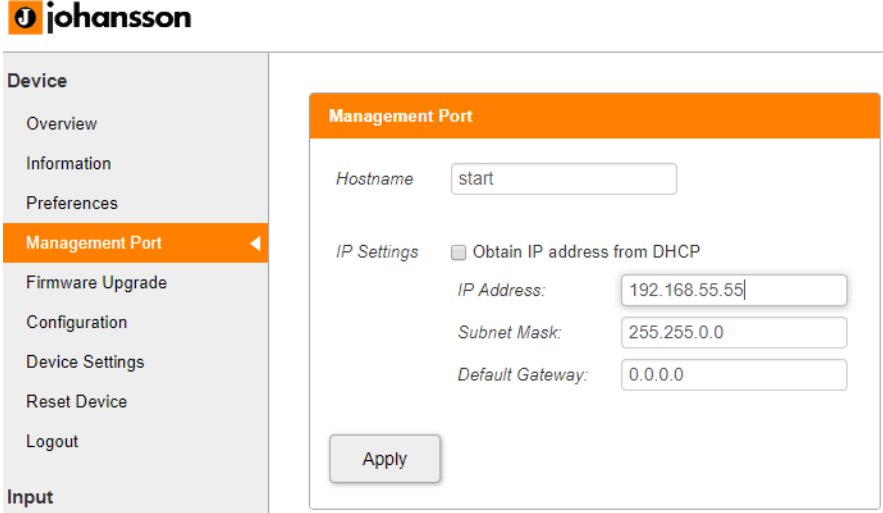

- Wróć do Local Area Connection Properties, zaznacz Protokół internetowy w wersji 4 (TCP / IPv4), aby wprowadzić ustawienia IP karty
	- o Użyj następującego adresu IP
	- o Wpisz adres IP, który wybrał się w Titanium Zarządu Portu, ale upewnij się, że ostatnia grupa cyfr jest inna, na przykład: 192.168.55.10

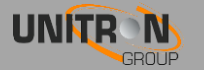

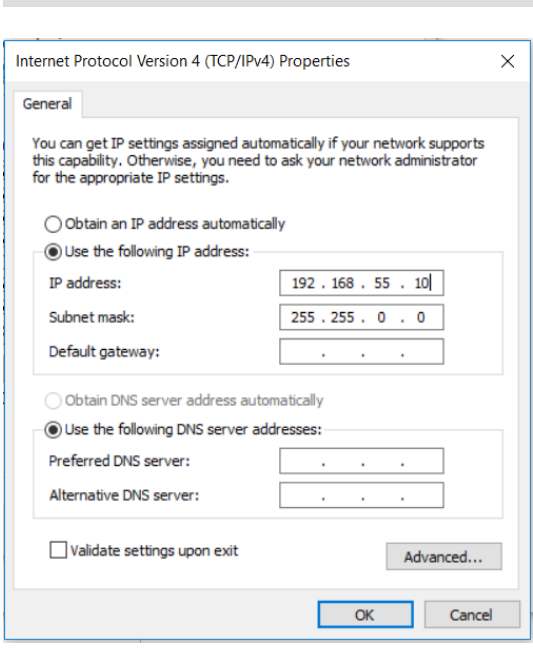

• Otwórz przeglądarkę internetową i przejdź do [http: // st](http://start/)art

## <span id="page-7-0"></span>Pod**łą**czenie modu**ł**u (ów) do sieci z DHCP

Aby podłączyć moduł (-y) do sieci, przejdź do portu zarządzania w interfejsie WWW.

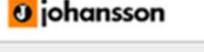

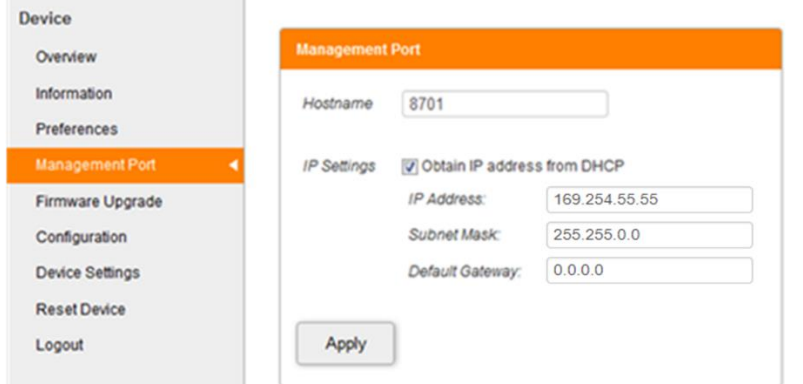

<span id="page-7-1"></span>KONFIGURACIA URZADA URZADA URZADA URZADA URZADA URZADA URZADA URZADA URZADA URZADA U

*Tick Uzyskaj adres IP z serwera DHCP* i daj każdej stacji unikalną nazwę hosta (na przykład: http: // 8701). Kliknij Zastosuj, aby potwierdzić. Teraz moduł można uzyskać za pośrednictwe[mhttp: // hostname](http://hostname/) (na przykład: [http: // 8701\)](http://0.0.33.253/) Lub sprawdzić swój serwer DHCP adres IP.

Jest to niezwykle ważne, że urządzenie jest skonfigurowane w odpowiedni sposób, tak aby instalacja Titanium był udana. Aby to zrobić, wykonaj poniżej wymienione czynności bardzo

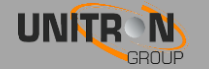

### <span id="page-8-0"></span>1. Zaloguj sie

- Po otwierciu interfejsu WWW (patrz poprzedni krok), na stronie głównej pojawą się aktywne usługi. Na tym ekranie można zobaczyć informacje o multiplekserach wyjściowych, status CAM i wybrane usługi telewizyjne.
- W prawym górnym rogu pojawi się stan urządzenia. Jeśli status "LED" jest zielony, nie istnieją żadne alarmy. Po najechaniu kursorem na statusie "LED", pojawi się stan alarmowy.
- Klikając logowanie, można zalogować się do modułu. Użyj hasło "admin".
- ! zmie**ń** has**ł**o aby jak najszybciej logowa**ć** si**ę** do modu**ł**u poprzez port Management"!
- Po zalogowaniu, pojawi się kolejne okno podglądu. Struktura menu interfejsu sieciowego można znaleźć w lewej kolumnie.

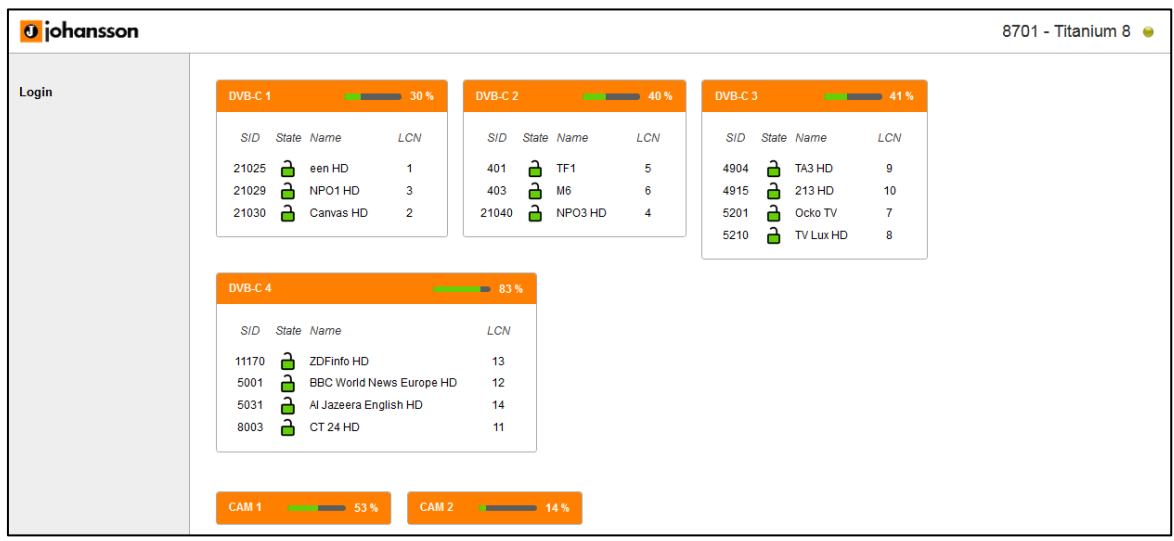

#### <span id="page-8-1"></span>2. Przegląd

#### Nast**ę**puj**ą**ce dzia**ł**ania s**ą** niezb**ę**dne dla prawid**ł**owego funkcjonowania systemu:

• Informacja:

o Informacje folowing możesz znaleźć tutaj: Typ urządzenia, Device Name,

ID urządzenia, numer seryjny, wersja oprogramowania, wersja Hardware, stan urządzenie i temperatura

- Preferencje:
	- o Wybierz dBm lub dBμV jako jednostki. Kliknij Zastosuj, aby potwierdzić
- Zarz**ą**dzanie portami:
	- o Zdefiniuj ustawienia nazwy hosta i IP portu zarządzania: Tutaj możesz skonfigurować nazwę hosta modułu. Nazwa ta może być używana w celu uzyskania dostępu do modułu po prostu wpisując je w przeglądarce jako adres i przekierowywać do niego. Jest to wygodniejsze niż przy użyciu adresu IP.
	- o Zmień swoje hasło, aby zabezpieczyć moduł dla nieupoważnionych użytkowników.

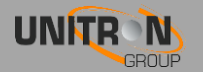

- o Dynamiczny DNS: konfiguracja zdalnego dostępu do zarejestrowania stałego adresu IP
- Aktualizacja firmware:
	- o Kliknij przycisk Przeglądaj, a następnie otwórz uaktualnienia file (.upg). Kliknij przycisk Zmień, aby wysłać plik do urządzenia i zainstalować nowy firmware na urządzeniu.
- **Konfiguracia** 
	- o Wybierz konfigurację Titanium: DVB-T lub DVB-C. Naciśnij przycisk Zastosuj, aby potwierdzić

#### - Ustawienia urz**ą**dzenia:

- o Idź do tej karty, jeśli chcesz zaimportować plik ustawień z innego modułu (kliknij wybierz plik i wybierz plik .exp na komputerze) lub wyeksportuj plik ustawień (dzięki czemu można później przesłać go do innego modułu).
- o Ta karta może być również używana do przechowywania i przywracania ustawień urządzenia

#### - Reset urz**ą**dzenia:

- o Jeśli wystąpi problem, przejdź do zakładki Reset Device ponowne uruchomienie Titanium. Za pośrednictwem tej zakładce można również zresetować niektóre ustawienia lub przywrócić domyślne konfiguracje swojej stacji. Wszystkie ustawienia mogą być przywrócone do wartości domyślnych za pomocą resetu fabrycznego.
- o Tytan może być również ręcznie zresetowana. Można tego dokonać poprzez umieszczenie sworznia (np spinacz biurowy) w mały otwór w przedniej płycie stacji pomiędzy diodami mocy i alarmowych.
	- Poprzez naciśnięcie tego przycisku na mniej niż 2 sekundy (dioda nad portem sterowania zmieni kolor na CZERWONY) Nastąpi ponowne uruchomienie urządzenia
	- Poprzez naciśnięcie tego przycisku dłużej niż 5 sekund (dioda nad portem kontrolnym będzie migać na ZIELONO), Urządzenie uruchomi się ponownie, ustawienia IP zostaną zresetowane i hasło zostanie przywrócone na domyślne hasło "admin".

#### Wyloguj:

o Po zakończeniu konfiguracji Titanium, kliknij wylogowanie aby zabezpieczyć interfejs WWW dla nieupoważnionych użytkowników.

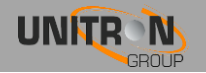

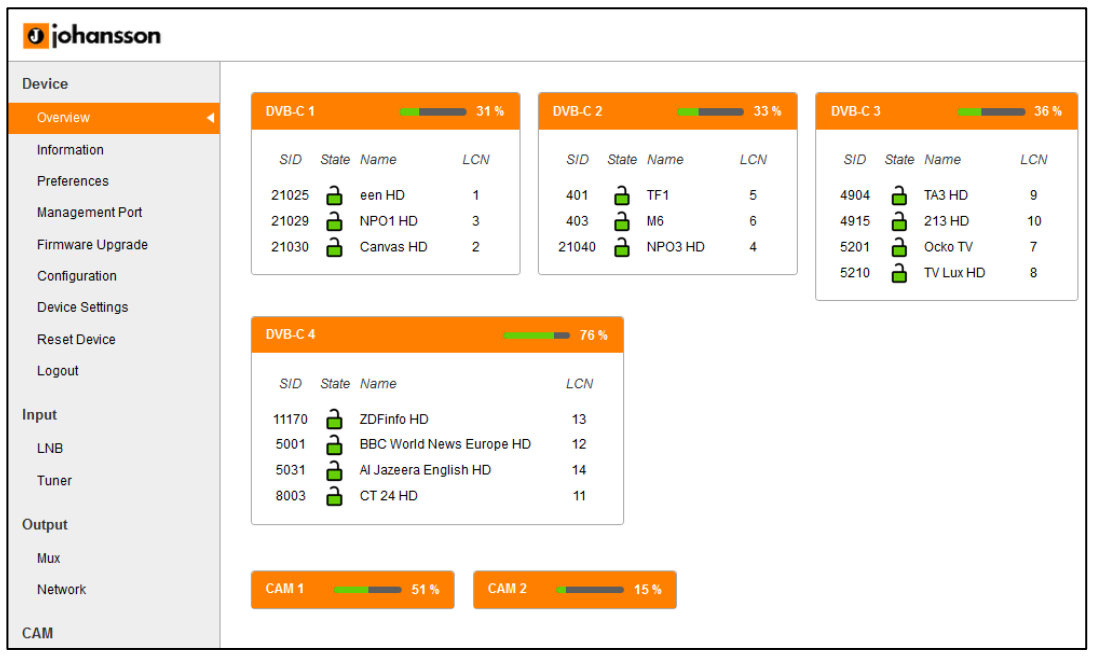

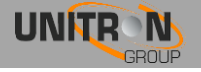

<span id="page-11-0"></span>3. Wejście

#### 3.1 Zdefiniuj ustawienia LNB (input> LNB)

- o Etykieta: Custom label dla każdego wejścia (np VLow lub ASTRA 19.2VLow, ...)
- o Napi**ę**cie: Napięcie LNB, aby wybrać polaryzację
	- polaryzacja pionowa: 13V
	- 18V: polaryzacja pozioma
- <sup>o</sup> Rozszerzone napi**ę**cia: Dodaj do 1V napięcia LNB, aby zrekom- pensować straty kablowe dla długich kabli koncentrycznych.
- $\circ$  TonTone LNB, aby wybrać niski  $\overline{f}$  wysoki zespół
	- ON: wysokie pasma OFF: niskie pasmo
- o DiSEqC®: sterowanie przełącznika DiSEqC® (A/B/C/D) o
- Zespó**ł** muzyczny: Zespół satelitarny
	- Ku-band
	- C-Band
- o W**łą**czy**ć**: Nie zapomnij, aby umożliwić wejście LNB, to jest domyślnie wyłączone)
- o Naciśnij Zastosuj, aby potwierdzić parametry.

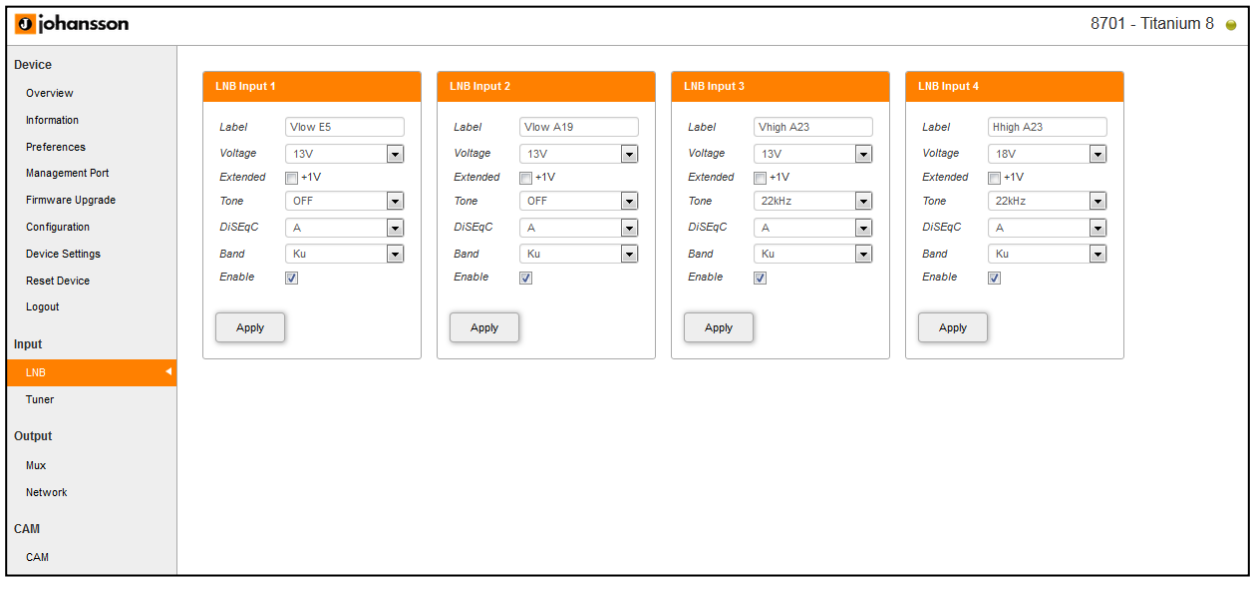

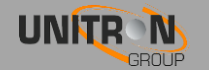

#### 3.2 Zdefiniuj ustawienia dla ka**ż**dego z tunerów (input> TUNER)

- o Wybór wej**ś**cia: Odnosi się to do wejść konwertera; upewnij się, że transpondery wybranej częstotliwości odpowiadają właściwej polaryzacji wejść LNB
- o Cz**ę**stotliwo**ść** (MHz): wybierz częstotliwość transpondera, którą chcesz otrzymać
- o Baud Rate (kBd): wybierz szybkość transmisji sygnału transpondera, który chcesz otrzymać
- o Modulacja: wybierz pomiędzy DVB-S i DVB-S2
- o W**łą**czy**ć**: kliknij pole wyboru, aby włączyć tuner (jest to domyślnie wyłączone)
- o Sprawdź status blokady, poziom sygnału, jakość sygnału i sygnał do szumu, aby sprawdzić, czy tuner blokuje się na wybranym transponderze
- o Naciśnij Zastosuj, aby potwierdzić parametry.
- o Moduł będzie teraz ustawiać tuner do tej częstotliwości. Czekać, aż odpowiednie parametry zostaną załadowane. Gdy tuner jest w stanie zablokowanej częstotliwości, będzie udostępnianał listę usług z tego transpondera.

Lista usług: po zablokowaniu tunera pojawią się usługi. CZERWONY wskazuje, że usługa jest zakodowana, ZIELONA wskazuje, że usługa jest odblokowana

o Parametry sieciowe: Poniżej znajduje się lista niektórych spośród następujących informacji: imię, ONID, TSID, NID i wersji

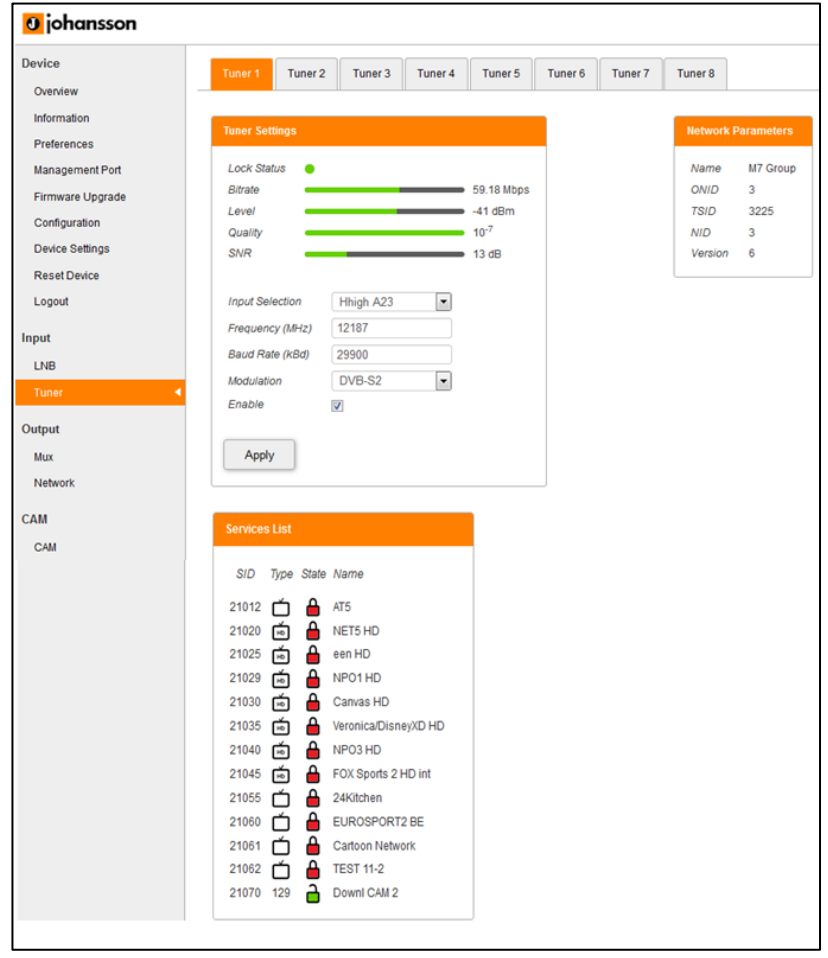

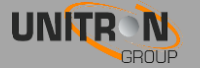

#### <span id="page-13-0"></span>4. Wyjście

#### 4.1 Ustaw wszystkie Mux (WYJ**Ś**CIE> MUX)

- o Cz**ę**stotliwo**ść** (kHz):Tutaj możesz wybrać częstotliwość, którą chcesz przekazać dalej. W przypadku standardu DVB-T: 47000 do 862000, DVB-C: 47000 do 1002000
- o Przepustowo**ść** (DVB-T):Wybierz żądane pasmo.
- o Szybko**ść** transmisji (DVB-C) (MBd)wybierz szybkość transmisji sygnału transpondera, którym chcesz wyjść
- $\circ$  Konstelacja: Wybierz rodzaj konstelacji, którego chcesz użyć. (64QAM, 16QAM QPSK)
- o Poziom (dBm): określenie poziomu RF (od -25 do -40)
- o W**łą**czy**ć**: kliknij pole wyboru, aby włączyć tuner (to jest domyślnie wyłączone)
- o Naciśnij Zastosuj, aby zatwierdzić ustawienia modulacji.

#### Transport Ustawienia strumieniowe:

o TSID: wybierz identyfikator strumienia transportowego (wartość z przedziału od 1 do 65535). Naciśnij Zastosuj, aby zatwierdzić ustawienia strumienia transportowego.

#### Status:

o Bitrate pasek pokazuje aktualny bitrate wybranego multipleksu. W zależności od modelu Titanium dysponuje 4 multipleksy. Maksymalna szybkość transmisji bitów na MUX jest 30 Mb (DVB-T), i 50 Mb (DVB-C). Jest to jednak wskazane, aby zachować bufor z 4 Mbps, aby uniknąć przepełnienia (bitrate usług może wahać się w czasie). Wybierz inny multipleks klikając na zakładkach na górze strony.

#### Funkcje serwisowe:

- o Tuner: wybierz strumień wejściowy ustawiony na wejściu
- o Nazwa: wybierz usługę
- o CI: wybierz routing usługi: FTA (Free-to-air) CAM 1 CAM 2
- $\circ$  Priorytet: zapewnia możliwość priorytetyzacji niektórych usług (np usługi Primetime), aby zapewnić lepszą jakość telewizji w przypadku sporadycznego przekroczenia przepustowości ze względu na ograniczenia przepustowości multipleksu. Zaleca się, aby nie przekroczyć 30% całkowitej liczby usług być priorytetem dla każdego multipleksu.
- o Nowy SID: Zmień identyfikator usługi przemapować SID
- o LCN: Daj Logiczny numer kanału kolejności liczbę kanałów na urządzeniach końcowych-
- $\circ$  Indywidualne filtrowanie PID: kliknij  $\setminus$  do rozwijanego menu ... tutaj poszczególne PID mo**ż**e by**ć** zablokowane dla us**ł**ugi
- o Kliknij znak +, aby doda**ć** us**ł**ug**ę** do listy
- o Zdefiniuj to dla każdej usługi na liście.
- $\circ$  Po usługa zostanie zmieniona, może być zapisana (Zapisz ikony) lub usunięta (bin ico) Każda usługa może być zapisana lub usunięta.
- o Wciśnij UPDATE w celu potwierdzenia parmetrów.

#### Ustawienia PID:

o blok inni: Zaznacz to pole i naciśnij Zastosuj, aby zablokować wszystkie istotne dane informacyjne programu. Tylko niezbędne PID zostanie przekazany przez: wideo, audio, CAS, ...

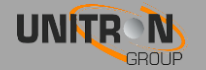

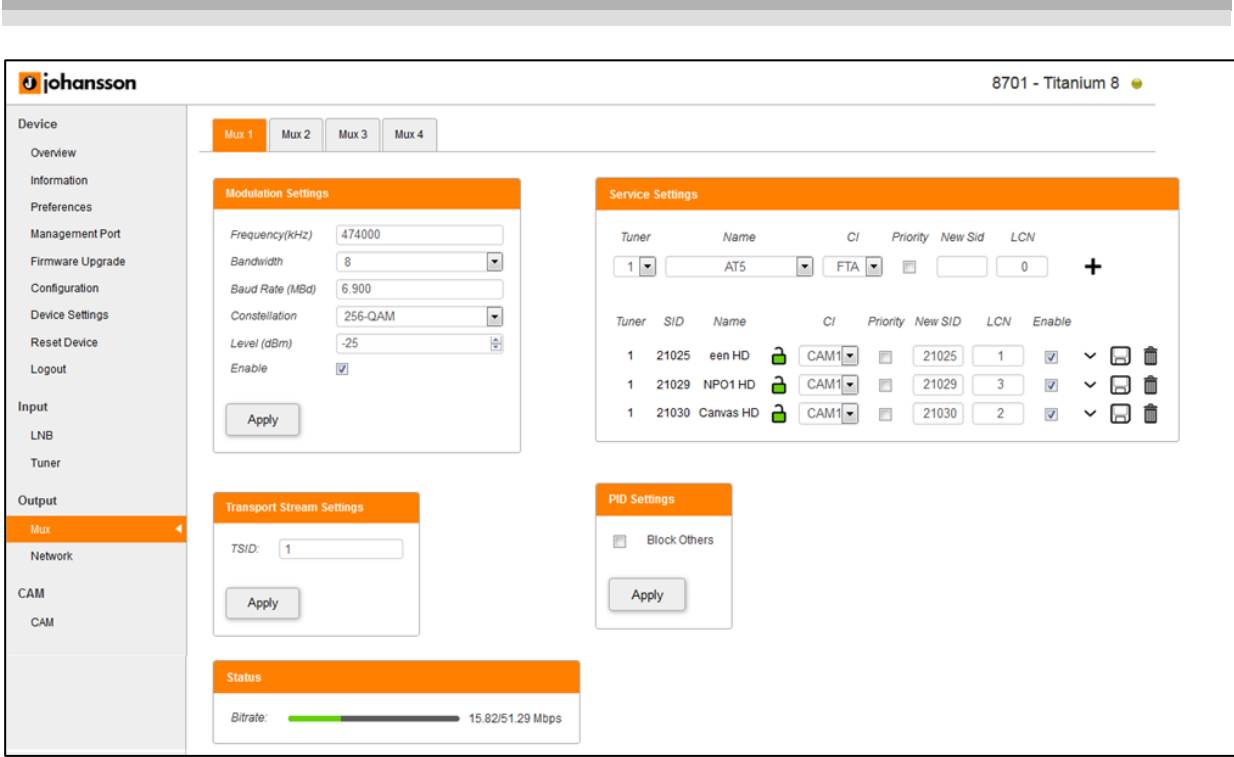

#### 4.2 Definiuj sie**ć** wyj**ś**ciow**ą** (OUTPUT> Sie**ć**)

- o ONID: The Original\_network\_id (ONID) jest definiowana jako "jednoznaczny identyfikator sieci", sprawdź na arkuszu [http://www.dvbservices.com](http://www.dvbservices.com/) aby znaleźć prawidłową ONID
- o NID: Wybierz ID sieci
- o Nazwa sieci: Ustaw nazwę sieci
- o Wersja: ustaw wersję sieci (wartość między 0 a 31)
- o Prywatne dane Specyfikator: wybierz między EACEM ITC NorDig
- o Naciśnij Zastosuj, aby potwierdzić parametry.

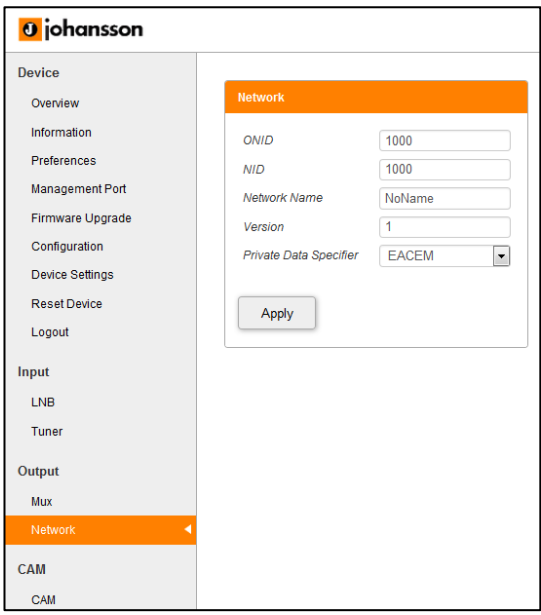

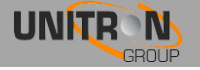

#### <span id="page-15-0"></span>5.1 Ustaw konfiguracje CAM dla Titanium (CAM> CAM 1-2-3-4)

#### • ustawienia CAM

- o Rodzaj: Definiuje typ modułu CAM
	- Wybierz niskiej prędkości (domyślnie) dla modułu CAM dziedzictwo, które mogą obsługiwać do 50 Mbps
	- Wybierz wysoką prędkość dla modułu CAM drugiej generacji, który może obsługiwać do 100 Mbps
- o Watchdog: Watchdog monitoruje stan szyfrowania wszystkich usług CAM. W przypadku gdy jeden lub więcej usługi nie są deszyfrowane, watchdog przejdzie do resetu modułu CAM, aby spróbować przywrócić odkodowanie usługi (S). Ważne: włączyć tę funkcję tylko, gdy wszystkie usługi są poprawnie dekodowany przez moduł CAM.
- o W**łą**czy**ć**: Kliknij przycisk Włącz, aby włączyć CAM (domyślne). Naciśnij Zastosuj, aby potwierdzić parametry.

#### • Odniesienie Transpondera

- o Odniesienie Transpondera: Jest to konieczne, aby umożliwić i wybrać transponder odniesienia w menu CAM (indywidualnie dla każdego CAM). Moduł CAM potrzebuje zezwolenia na usługi odszyfrowania. Wybierz transponder odniesienia z informacji autoryzacji dla każdego CAM indywidualnie.
- o Naciśnij Zastosuj, aby potwierdzić parametry.
- CAM Menu: CAM menu pojawi się tutaj po włożeniu. Kliknij karty, aby uzyskać więcej informacji

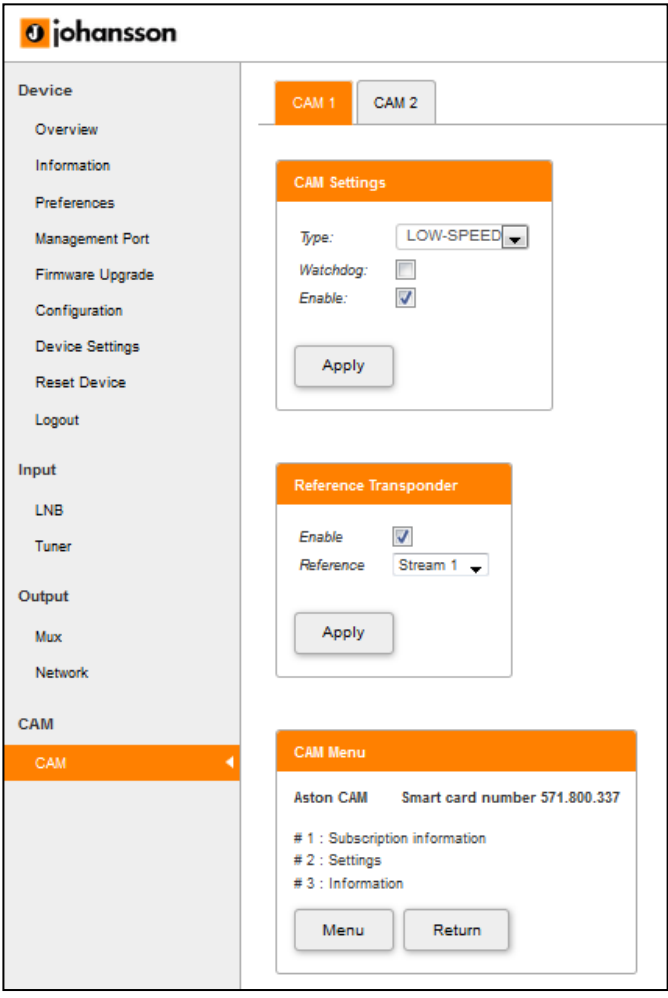

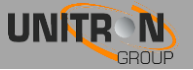

## <span id="page-16-0"></span>3. SPECYFIKACJA TECHNICZNA

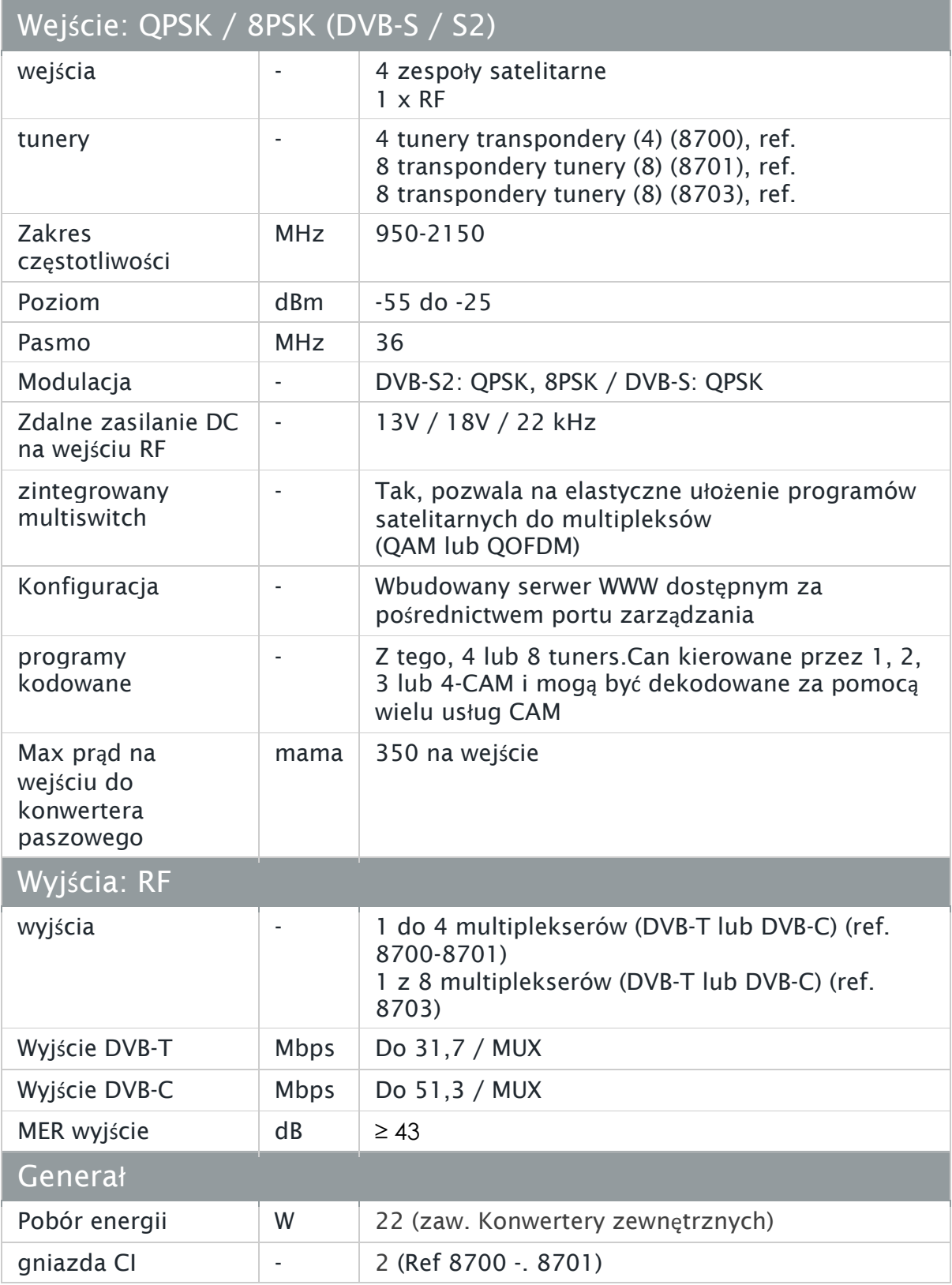

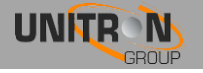

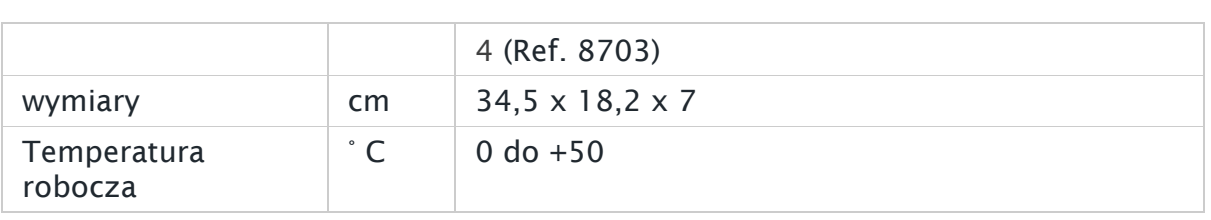

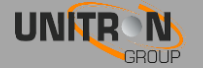

## <span id="page-18-0"></span>4. INSTRUKCJE BEZPIECZE**Ń**STWA

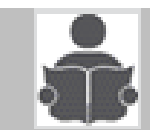

Przeczytaj uwa**ż**nie niniejsz**ą** instrukcj**ę** przed pod**łą**czeniem urz**ą**dzenia

#### Aby uniknąć ryzyka przegrzaniem:

- Zainstaluj w odpowiednim miejscu i zachowaj odległość przynajmniej 15 cm od urządzenia do dostatecznej wentylacji
- Nie umieszczaj żadnych przedmiotów, takich jak gazety, obrusy, zasłony, ... na urządzeniu, które mogą zasłaniać otworów wentylacyjnych.
- Nie umieszczaj żadnych źródeł otwartego ognia, takich jak zapalone świece, na urządzeniu
- Nie instaluj urządzenia w zakurzonym miejscu
- Używaj urządzenia tylko w klimacie umiarkowanym (nie w klimacie tropikalnym)
- **A** Przestrzegaj specyfikacji minimalnych i maksymalnych temperatur

Aby uniknąć ryzyka porażenia prądem elektrycznym:

- Podłącz urządzenie jedynie z gniazdem z zabezpieczeniem przeciwprzepieciowym.
- Wtyczka musi być łatwo dostępna
- Wyciągnij wtyczkę, aby wykonać różne połączenia kablowe
- Aby uniknąć porażenia prądem elektrycznym, nie należy otwierać obudowy zasilacza.

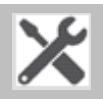

#### Konserwacja

- Używaj tylko suchej miękkiej szmatki do czyszczenia.
- Nie używaj rozpuszczalnika
- Naprawy i konserwację może wykonywać tylko wykwalifikowany personel.

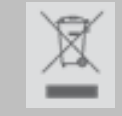

Post**ę**powa**ć** zgodnie procesom recyklingu w lokalnych w**ł**adz

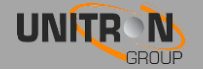

## <span id="page-19-0"></span>5. WARUNKI GWARANCJI

Unitron N.V. gwarantuje, że produkt jest wolny od wad materiałowych i objęty gwarancją przez okres 24 miesięcy od daty produkcji wskazanej na produkcie. Patrz przypis poniżej.

Jeśli w tym okresie gwarancji produkt okaże się wadliwy, podczas normalnego użytkowania, z powodu wadliwych materiałów lub wykonawstwa, Unitron NV, według własnego uznania, naprawi lub wymieni produkt. Zwróć produkt do lokalnego dystrybutora na naprawę.

#### **GWARANCJA JEST zastosowane tylko do wad materiałowych i produkcyjnych i nie obejmuje szkód wynikających z:**

• Niewłaściwego użycia lub wykorzystania nie zgodne z jego przeznaczeniem,

• Instalacja i użycie w sposób niespójny z normami technicznymi i bezpieczeństwa obowiązującymi w kraju, w którym wykorzystywany jest produkt,

- Korzystania z nieodpowiednich akcesoriów (zasilacz, adaptery ...)
- Instalacji w wadliwym systemie,

• Zewnętrznych przyczyn poza kontrolą Unitron NV takich jak wypadki, piorun, woda, pożar, nieprawidłowa wentylacja ...

#### **Gwarancji nie stosuje się, jeżeli**

- data produkcji lub numer seryjny produktu jest nieczytelny, zmieniony, usunięty
- Produkt został otwarty lub naprawiony przez osoby nie upoważnione.

UWAGA Data produkcji można znaleźć w numerze seryjnym kodu produktu. Format "rok W tydzień" (np 2017W32 = 2017 rok 32 tydzień) lub "YYWW" (na przykład 1732 = 2017 rok 32 tydzień).

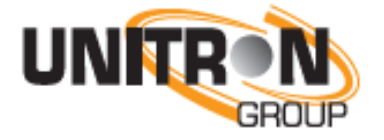

www.unitrongroup.com

UNITRON NV Frankrijklaan 27 B-8970 Poperinge Belgia T: +32 57 33 33 63F: +32 57 33 45 24 [sales@unitrongroup.com](mailto:sales@unitrongroup.com)

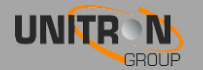